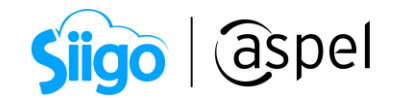

### Registro como vendedor (Claro Shop)

Aspel y Claro Shop te apoyan incrementando de manera exponencial tus ventas. Por lo anterior, en este documento te mostraremos cómo registrarte en Claro Shop como vendedor para así registrar desde Aspel SAE tus inventarios y atraer a clientes potenciales en todo momento.

## Registro de usuario

Ingresa a la página web:<https://selfservice.claroshop.com/user/register>

#### Para realizar el proceso del registro se recomienda utilizar el navegador de Google Chrome.

 $\widehat{\otimes}^3$  Da clic en la opción > Regístrate > captura los siguientes datos.

- Nombre y apellidos.
- Correo electrónico.
- Usuario.
- Contraseña y confirmar la contraseña.

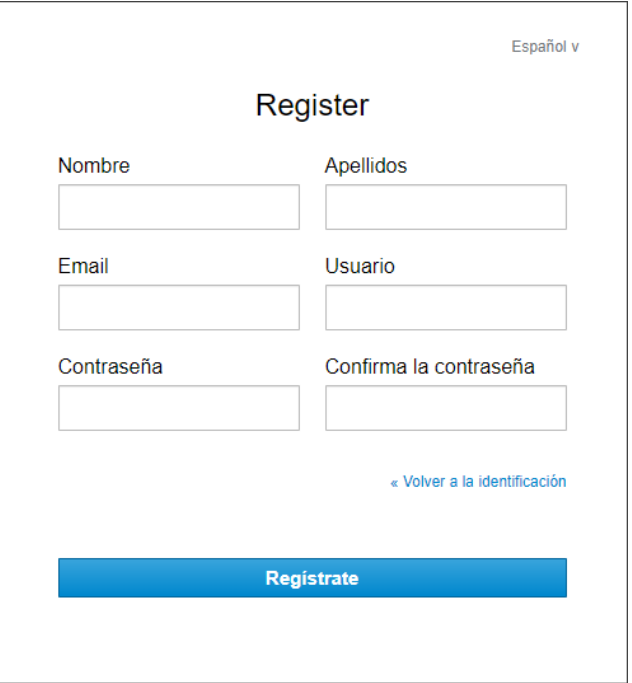

Figura 1. Registro de la cuenta.

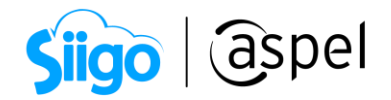

# 2 Configura tu cuenta

Captura la información fiscal de la empresa: Tipo de persona, RFC, domicilio fiscal, constancia de situación fiscal y opinión de cumplimiento de obligaciones fiscales. Una vez realizado este paso da clic en Continuar.

La información capturada, deberá de coincidir con los datos de la constancia de situación fiscal.

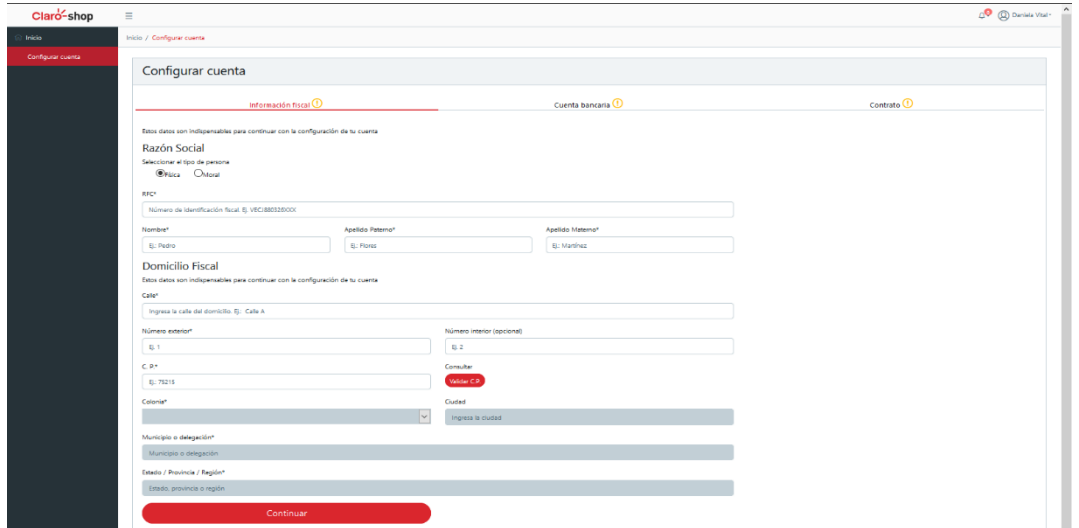

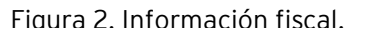

a. Captura la información de tu cuenta bancaria adjuntando tu estado de cuenta (actual).

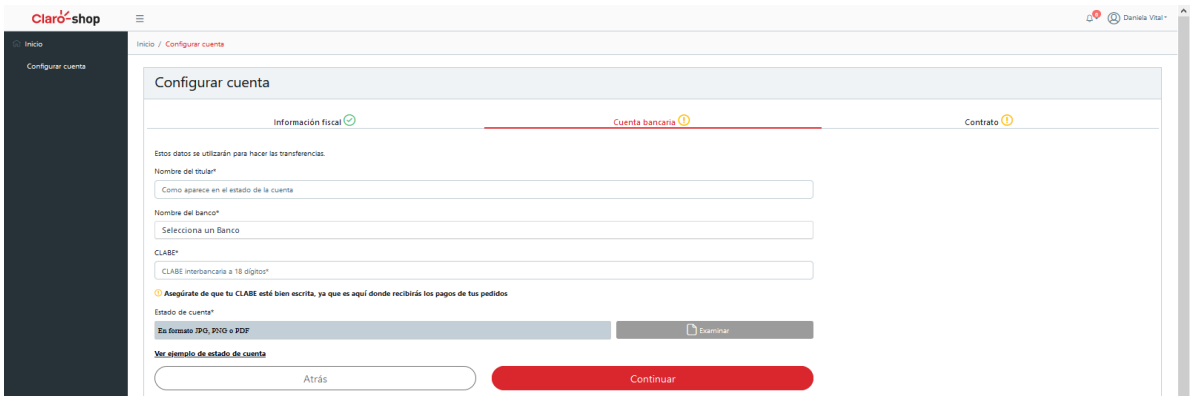

Figura 3. Información bancaria.

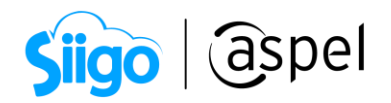

**b.** En la siguiente ventana, lee el contrato y habilita la casilla  $\bullet$  de conformidad con el contrato de prestación de servicios de la plataforma virtual de Claro Shop.

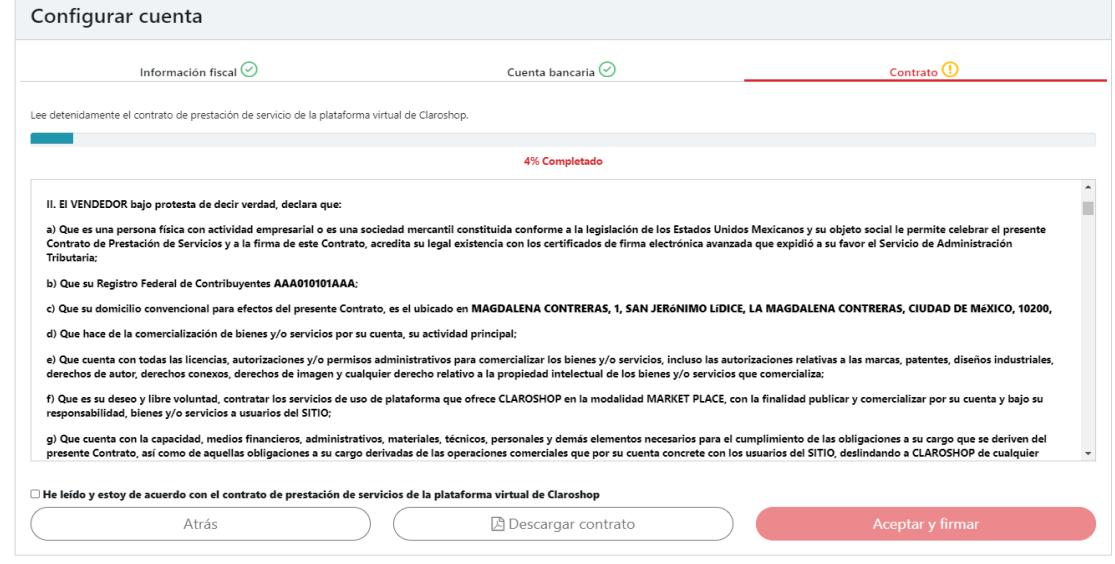

Figura 4. Contrato.

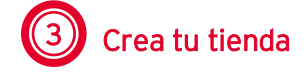

a. Después de ingresar la información del usuario, se crea la tienda del vendedor.

್ಧನ್ವಾ Captura los siguientes datos de la tienda.

- Nombre de la tienda.
- Descripción general de la tienda.
- Descripción general de la tienda SEO.
- Palabras clave.

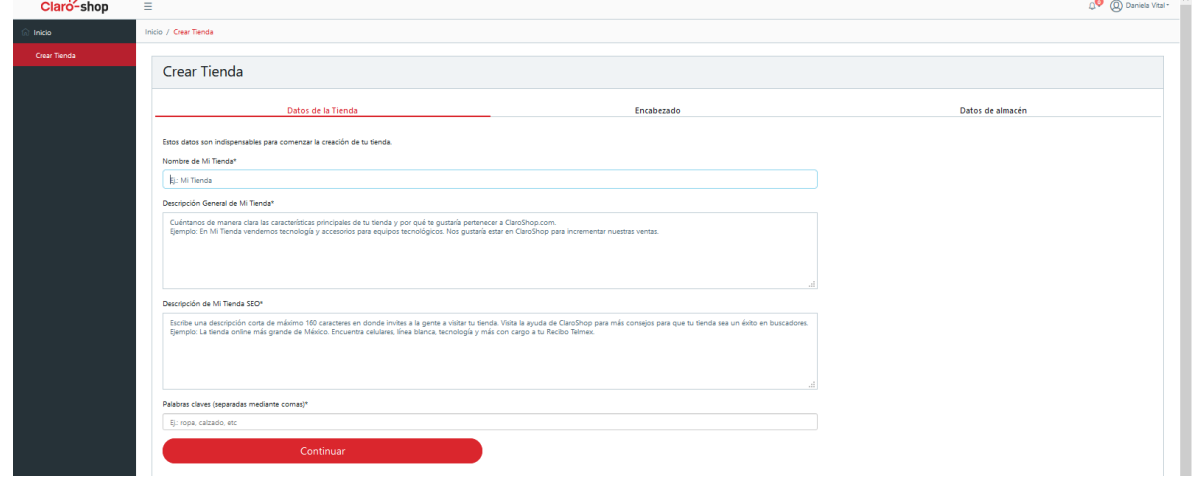

Figura 5. Datos de la tienda.

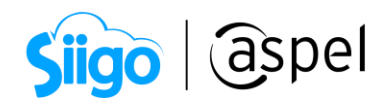

b. Escoge los elementos visuales de la tienda como:

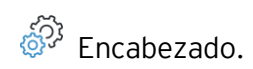

- Avatar.
- Banner.

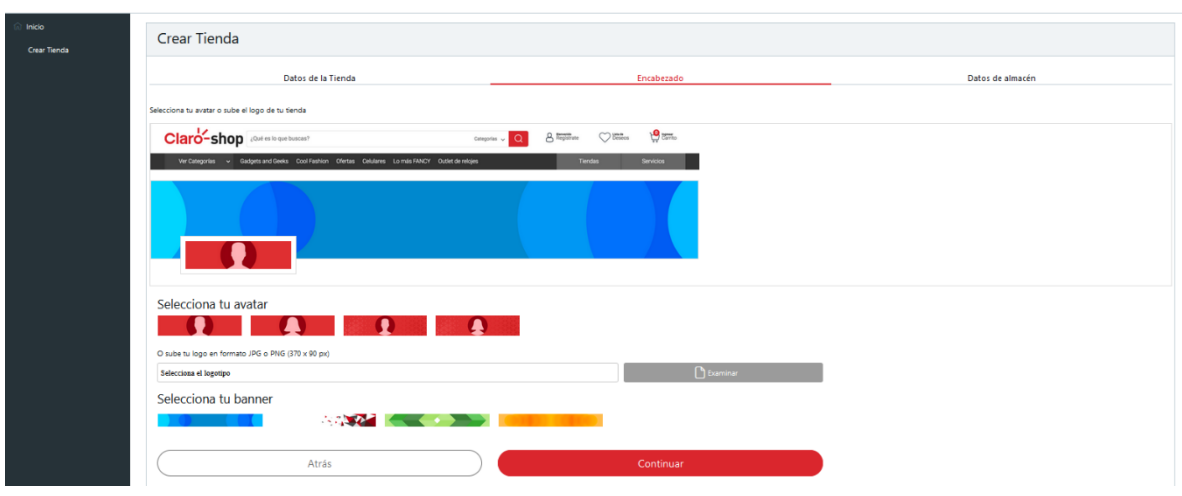

Figura 6. Encabezado.

c. En la siguiente ventana, coloca la información en donde la mensajería pasará a recoger los pedidos de tus clientes.

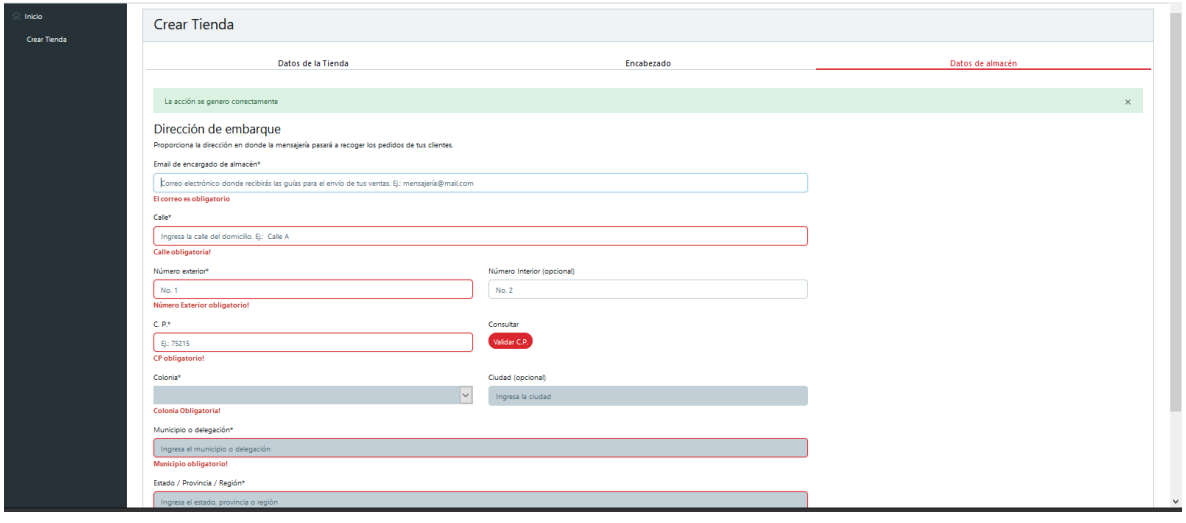

Figura 7. Datos de almacén.

¡Listo! La información de la cuenta será validada por Claro Shop, esto puede demorar un lapso de 24 a 48 horas.

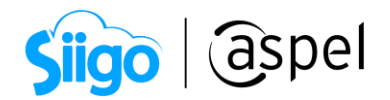

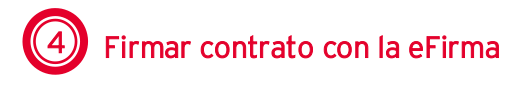

Tienda claro Shop > Inicio > Firma el contrato con eFirma.

Una vez que Claro Shop aprobó el registro de la tienda, deberás realizar la firma de contrato con tus certificados proporcionados por el SAT.

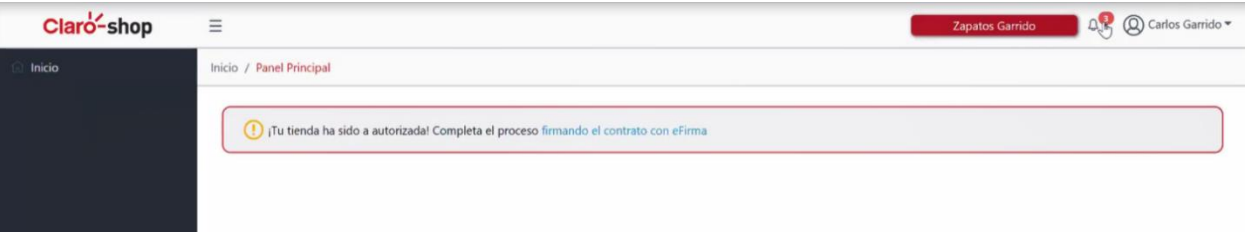

Figura 8. Firmar contrato con eFirma

Lee y descarga el contrato correspondiente, posterior a ello, coloca los archivos correspondientes a la eFirma, como son: llave privada (.key). Certificado (.cer) y contraseña de la llave privada. Da clic en confirmar para validar que la información proporcionada es correcta, posteriormente en firmar.

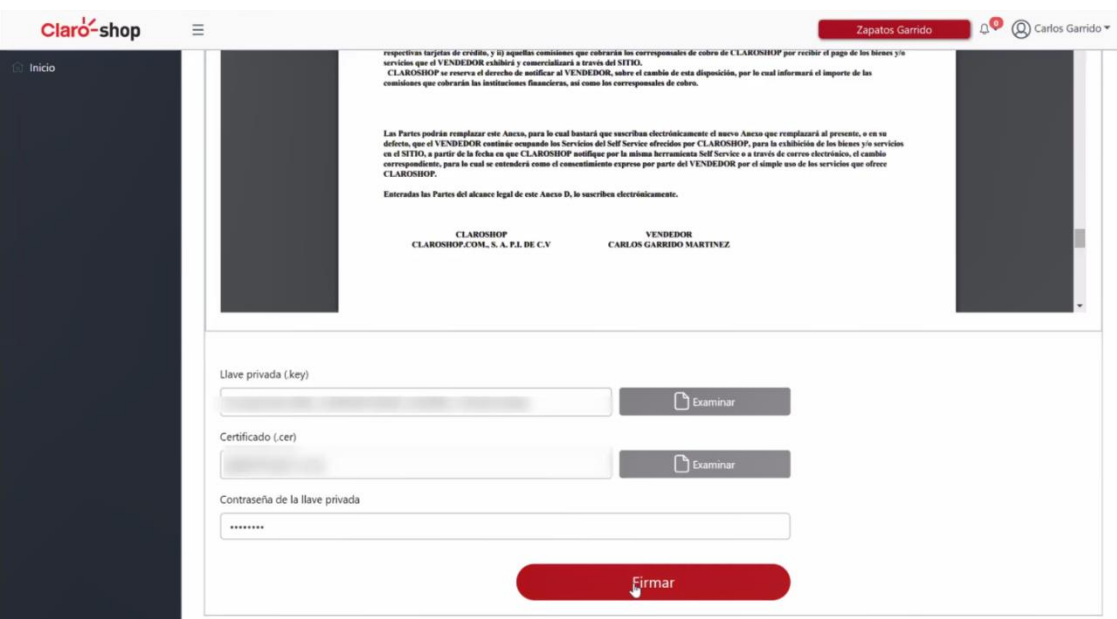

Figura 9. Contrato.

¡Listo! La información de la cuenta será validada por Claro Shop, esto puede demorar un lapso de 24 a 48 horas.

Después de ser validada la información, la cuenta está lista para usarse.

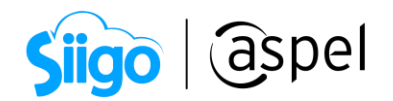

#### ¡Listo!

Te invitamos a consultar más documentos como este en **Tutoriales** y a suscribirte a nuestro canal de [YouTube](https://www.youtube.com/user/ConexionAspel)

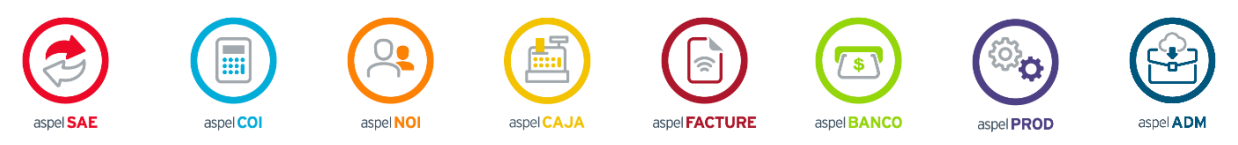

Dudas, comentarios y sugerencias sobre este documento [aquí.](mailto:buzoncapacitacion@aspel.com.mx?subject=Dudas,%20comentarios%20y%20sugerencias%20(tutoriales))